# Waffle Cell 取扱説明書

## VNC Viewer について

対応機種: 高機能サービスゲートウェイ RS-100L

## 目次

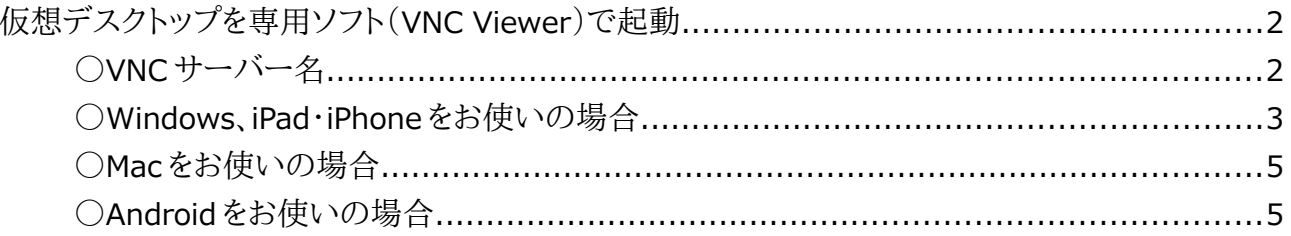

## <span id="page-1-0"></span>仮想デスクトップを専用ソフト(VNC Viewer)で起動

仮想デスクトップはブラウザで開く事が可能ですが、VNC Viewer(仮想デスクトップを表示する専 用ソフト)で仮想デスクトップを起動する事も可能です。日常的に利用する場合などは、VNC Viewer を使うという方法もあります。

#### <span id="page-1-1"></span>**○VNC サーバー名**

多くの VNC Viewer では、VNC Server 名を入力するように求められますが、VNC Server 名は、サ ーバー名と VNC 番号を:(コロン)で繋げたものになります。(アプリケーションによっては

<ホスト名>.wafflecell.com: VNC 番号 例 example. wafflecell.com:5901

サーバー名は

<ホスト名>.wafflecell.com (例 example. wafflecell.com) になります。

「VNC 番号」は、下記手順で確認出来ます。

#### **VNC 番号確認手順**

- 1. 同じ LAN 内にある PC のブラウザで、 https://<ホスト名>.wafflecell.com/ (例:https://example.wafflecell.com/) にアクセスし Waffle Cell のアプリページを開く。
- 2. アプリ画面が表示されるので、仮想デスクトップをクリック。

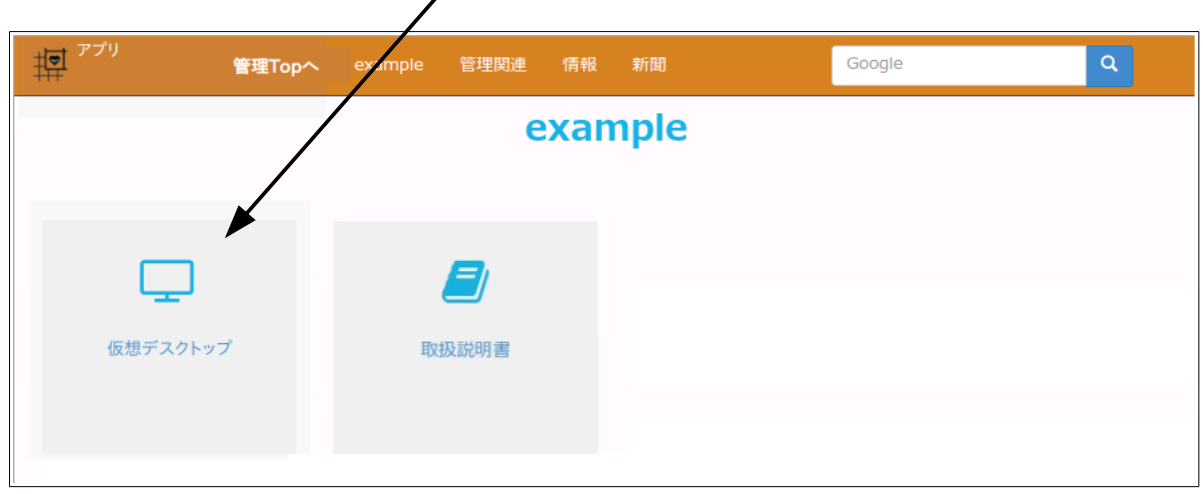

※もしもアプリ画面で仮想デスクトップが表示されない場合は同じ LAN 内にない(LAN 外にある)機器からアクセスしている可能性があります。その点をご確認下さい。

3. 画面で VNC 番号を確認します

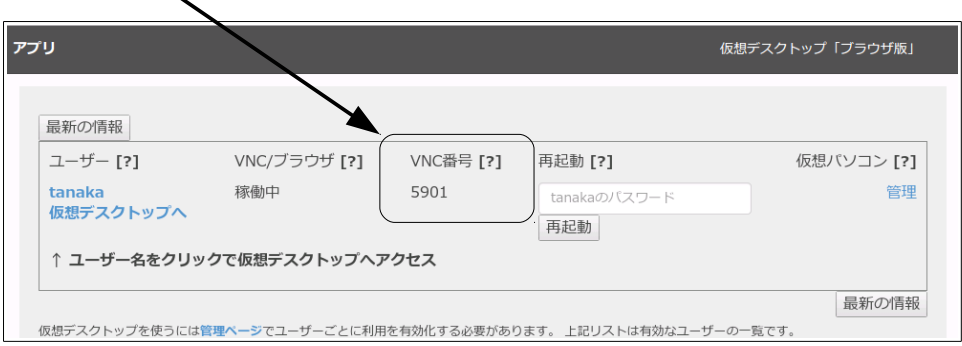

※VNC Viewer ソフトによっては「VNC 番号」ではなく、「VNC ポート番号」と呼ぶ場合もあ りますが、基本的に両者は同じものです。

VNC Viewer から接続した方がブラウザよりも処理速度が速くなります。 日常的に仮想デスクト ップを使うのであれば、ブラウザより VNC Viewer を使う方がいいでしょう。

#### <span id="page-2-0"></span>**○Windows、iPad・iPhone をお使いの場合**

お薦めできる Viewer ソフトは下記の 2 つです。

#### **(1)Tiger VNC(Windows のみ対応)**

Tiger VNC の良い点、悪い点は以下の通りです。 良い点 → 速い。画面が自動でリサイズされる。 悪い点 → 一部日本語キー(変換・無変換)が使えない。(Ctrl+Space キーで代用可)

#### **入手方法と使い方**

下記サイトからダウンロードし起動してください。 https://bintray.com/tigervnc/stable/tigervnc/

Windows であれば「vncviewer-x.x.x.exe」をダウンロードします。x にはバージョンを表す任意 の数字が入ります(例 vncviewer-1.9.0.exe)。

このファイル自体が実行ファイルですので、例えばデスクトップ等、好きな場所にファイルを置い て実行して下さい。

Viewer ソフトを起動したら、次のような画面になります。 ここで VNC Server 欄に下記のように入力します。 <ホスト名>.wafflecell.com: VNC 番号 例 example. wafflecell.com:5901

入力したら、Connect をクリックします。

### ここに「サーバー名と VNC 番号」を入れ、「Conect」をクリック

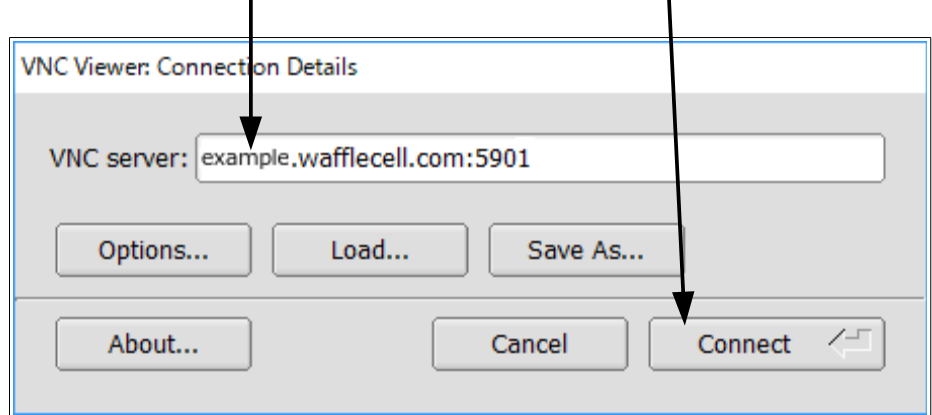

#### **(2)REAL VNC Viewer**

REAL VNC Viewer の良い点、悪い点は以下の通りです。 良い点 → 日本語キー(変換・無変換)が使える。 悪い点 → Tiger VNC 程速くない。画面のリサイズは手動で。

#### **入手方法と使い方**

下記サイトからダウンロード可能です。 https://www.realvnc.com/en/connect/download/viewer/

Viewer ソフトを起動したら、VNC Server には下記を入力します。 <ホスト名>.wafflecell.com: VNC ポート番号 例 example. wafflecell.com:5901

入力したら、OK をクリックします。

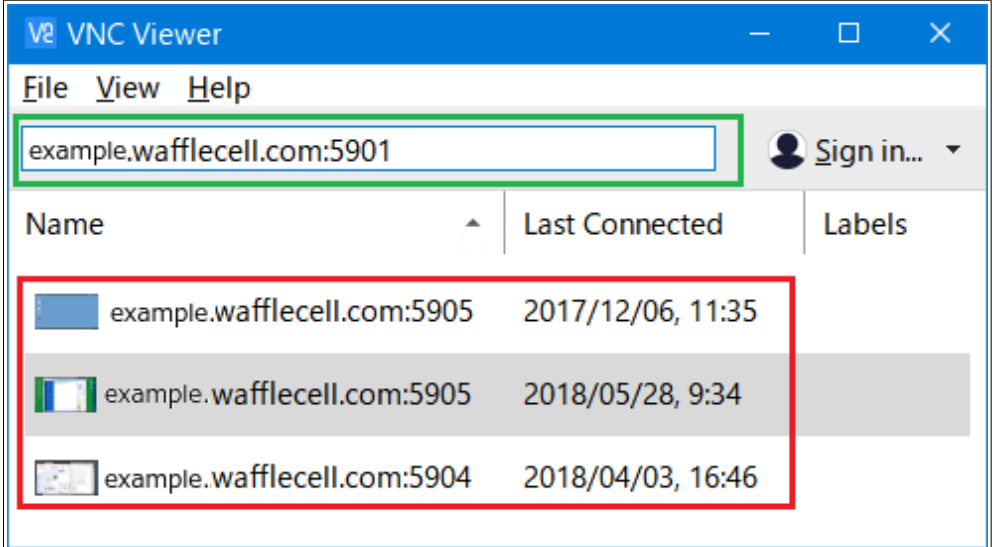

#### <span id="page-4-1"></span>**○Mac をお使いの場合**

Mac は標準で VNC Viewer 相当の機能がありますので、それを利用します。

Finder のメニュー「移動」から、「サーバーへ接続」をクリックして以下 URL を入力します。(ショー トカット:[コマンド]+k)

vnc://<ホスト名>.wafflecell.com:VNC 番号

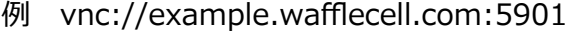

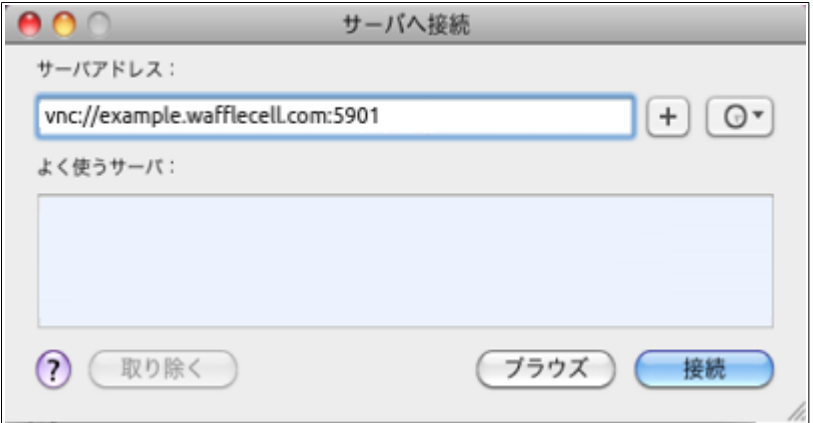

上記で接続が成功しますと次のようにパスワードを入力する画面になりますので、Waffle Cell ユ ーザー名に対応したパスワードを入力して下さい。

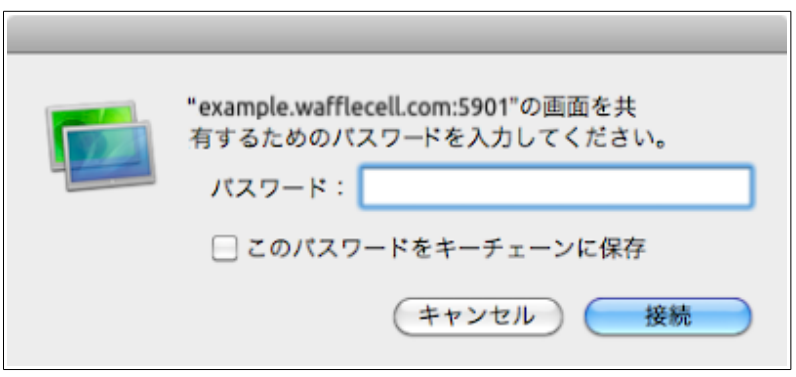

※パスワードを入れ、「接続」をクリックした後に、もしも

「コンピューター"XXXXXX.wafflecell.com"が実行している VNC サーバは、画面共有のキースト ローク暗号化に対応していません。このまま接続を続けますか?」(XXXXXX にはホスト名が入る) とメッセージが出た場合は、そのまま接続ボタンをクリックして下さい。

#### <span id="page-4-0"></span>**○Android をお使いの場合**

アプリに RealVNC もありますが、それよりも bVNC の方がお勧めです。bVNC を Google Play か

らインストールしてください。

bVNC を使う場合のポイントとしては接続後に、右下のメニューボタンを押し、 Input Mode で Simulated Touchpad(これは画面全体がタッチパットの様に働くオプションです)を、Scaling で Zoomable を、それぞれ選択してください。 基本的にこの設定を行わないと非常に使いにくいと思 います。